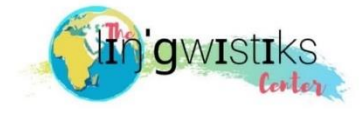

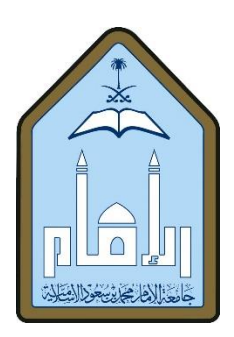

1

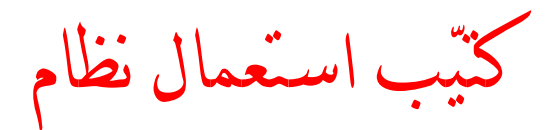

## BlackBoard

**Blackboard** 

عمل الطالبة: نوره ناصر الصاحل.

إشراف الدكتورة زينب السحيباني.

| ٣                                          | الوصول إلى الموقع وتسجيل الدخول .   |
|--------------------------------------------|-------------------------------------|
| ٤                                          | الصفحة الرئيسية عند تسجيل الدخول.   |
| ٥                                          | الصفحة الرئيسية للمقرر الدراسبي.    |
| ٦                                          | المحتَّوى .                         |
| $\blacktriangledown$                       | محتويات صفحة الواجب.                |
| $\Lambda - V$                              | طرق تسليم الواجب .                  |
| $\lambda - \lambda$                        | المناقشة .                          |
| ٩                                          | المجموعات.                          |
| $11 - 9$                                   | طريقة إنشاء المجموعة.               |
| $\lambda$                                  | الصفحة الرئيسية للمجموعة.           |
| $14 - 14$                                  | الشاشة الرئيسية لـ Wiki             |
| $\gamma$                                   | تطبيق الهاتف .                      |
| $\gamma v - \gamma \xi$                    | طريقة حل مشكلة اسم المستخدم.        |
| $\mathbf{Y} \cdot - \mathbf{X} \mathbf{A}$ | طريقة ربط البريد الإلكتروني للهاتف. |
| ۲ ۱                                        | طريقة التواصل والاستفسار .          |

الفهرس.

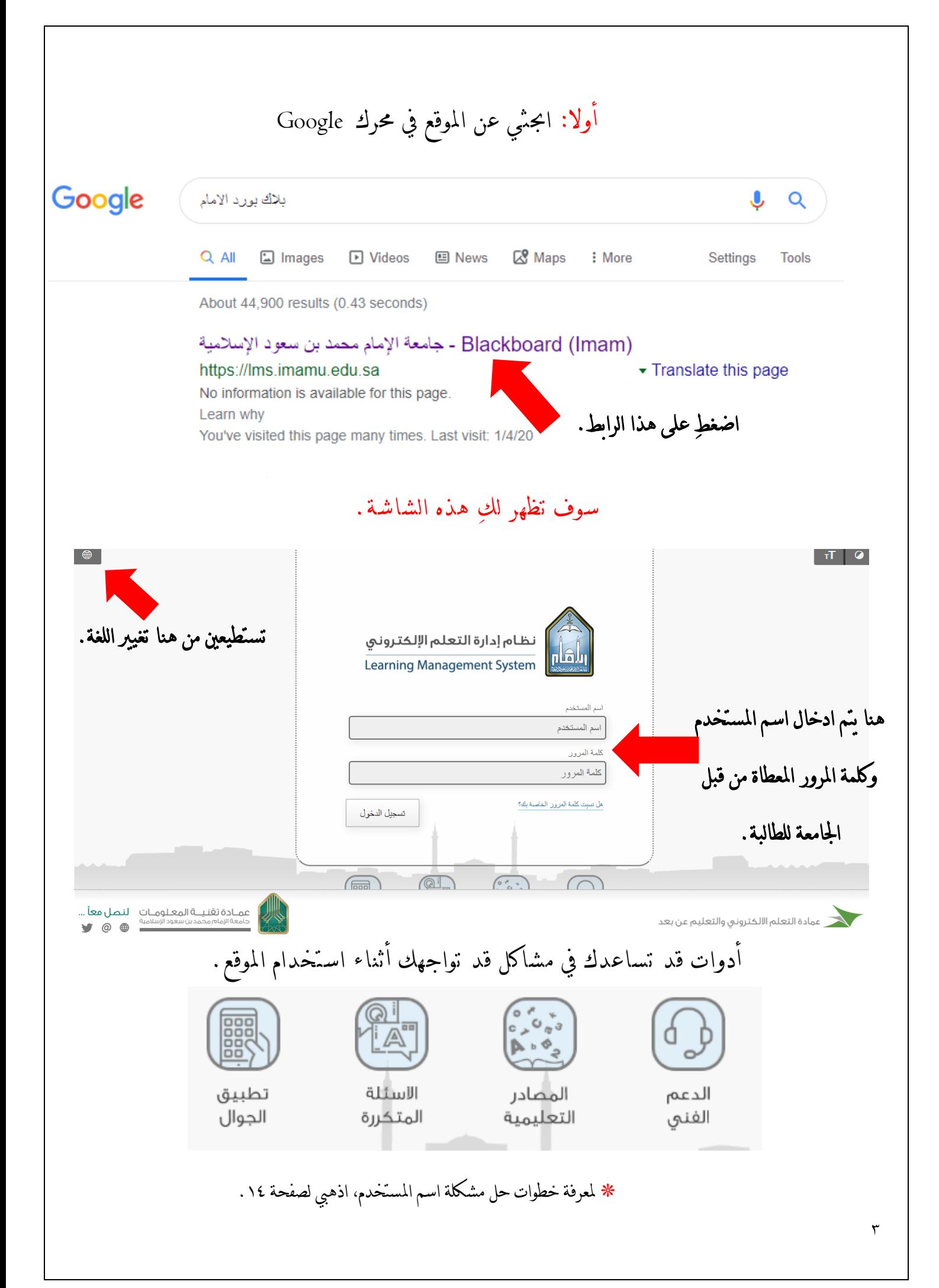

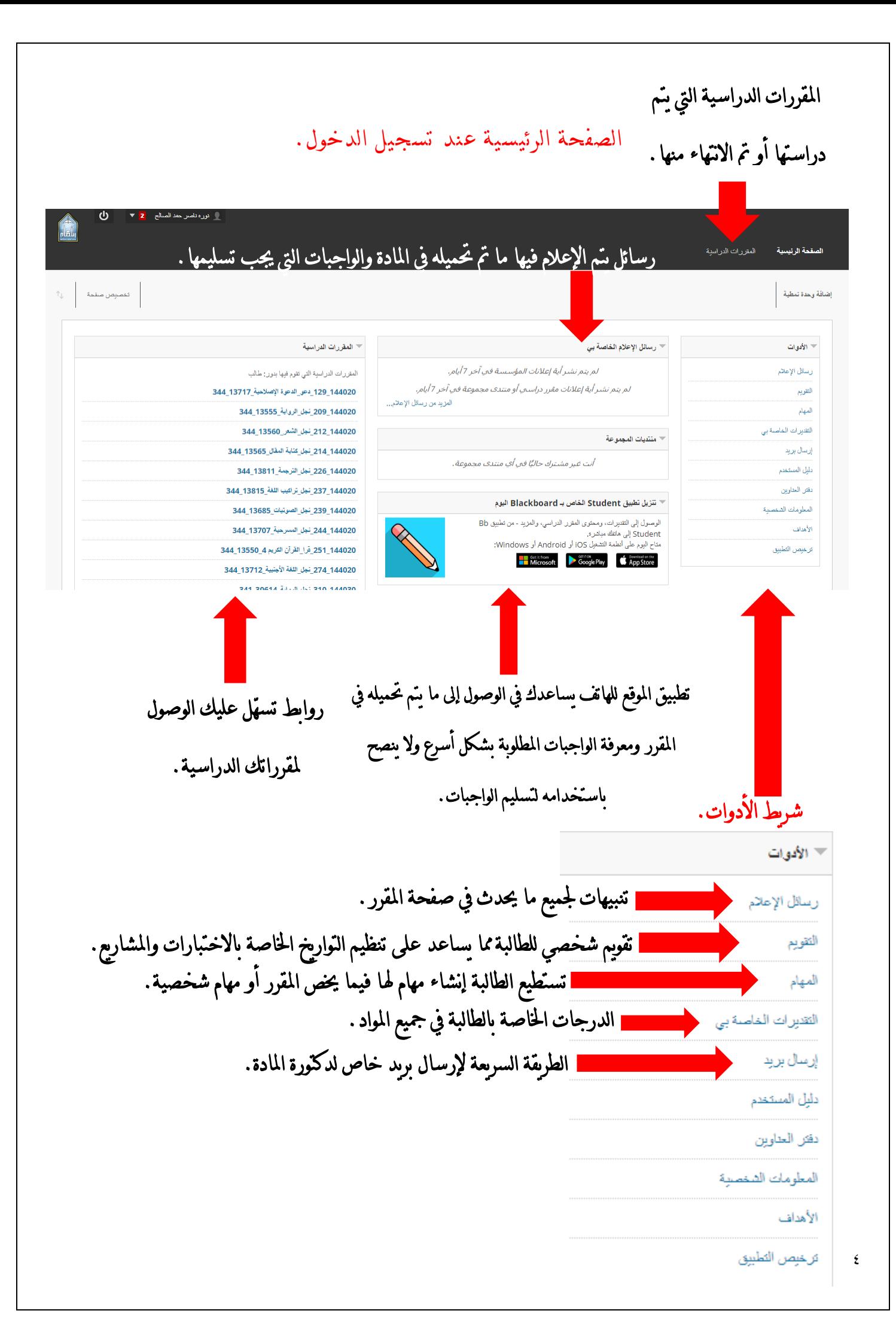

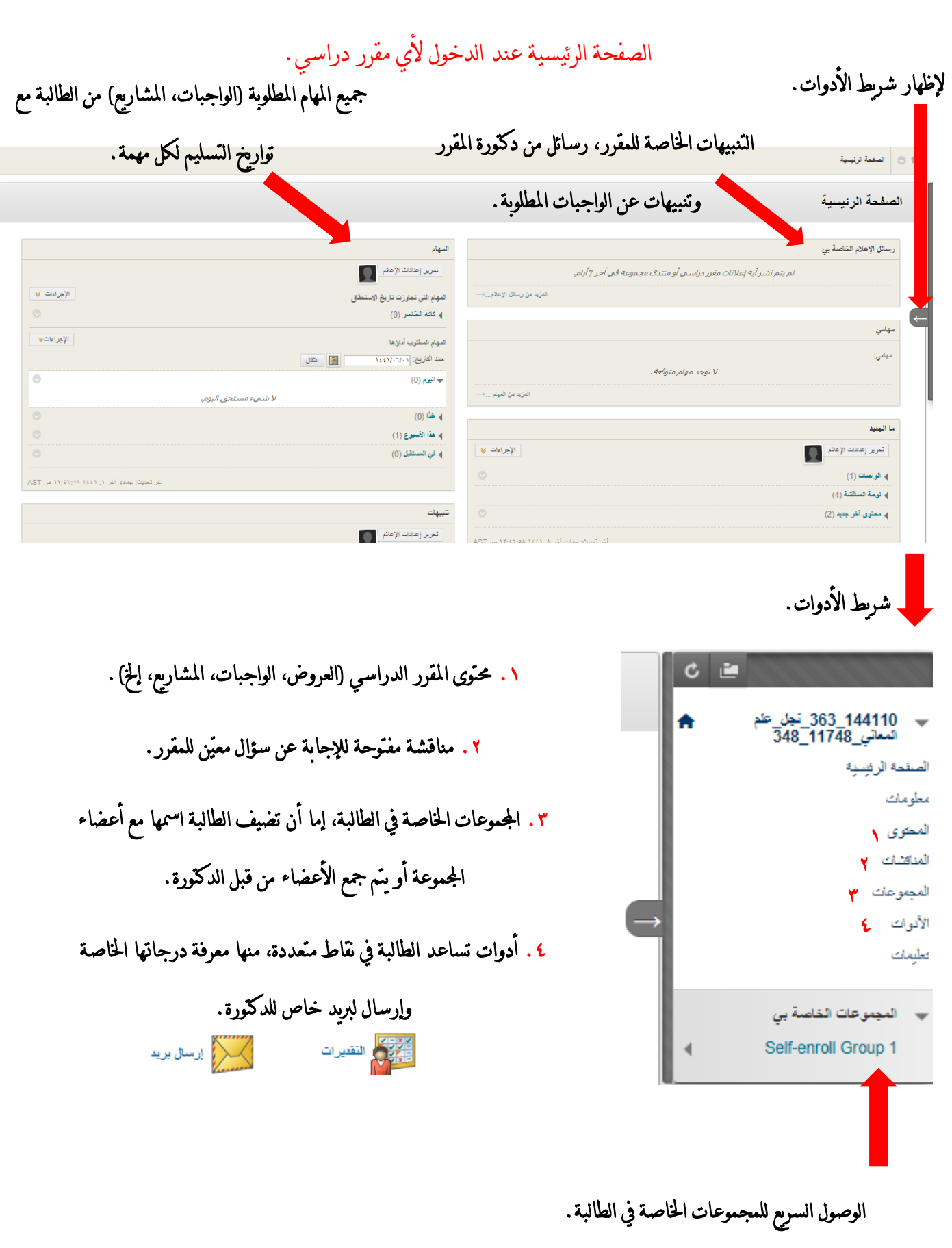

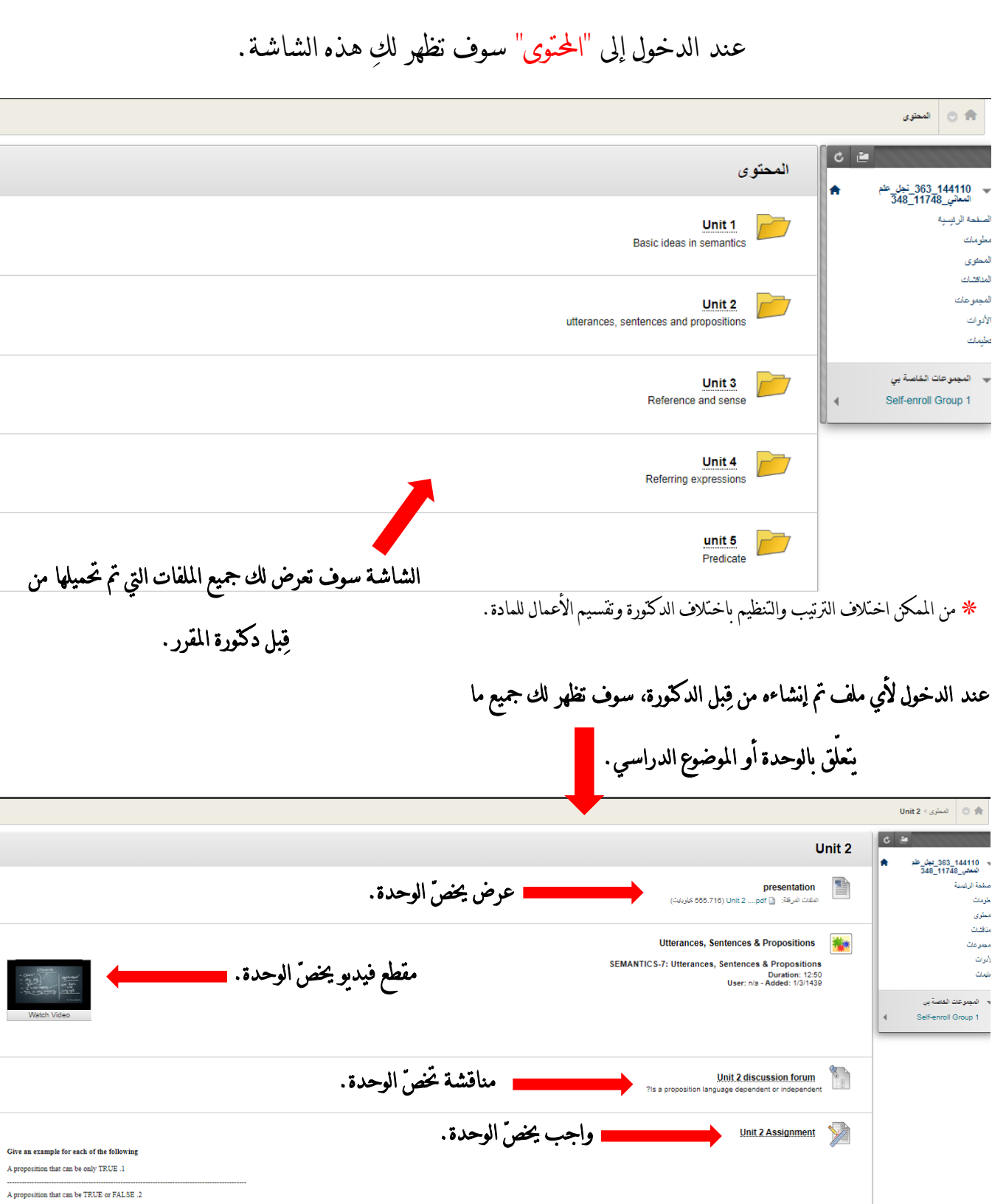

An utterance that can be grammatically incorrect  $\, .3$ 

 $\overline{\phantom{a}}$ 

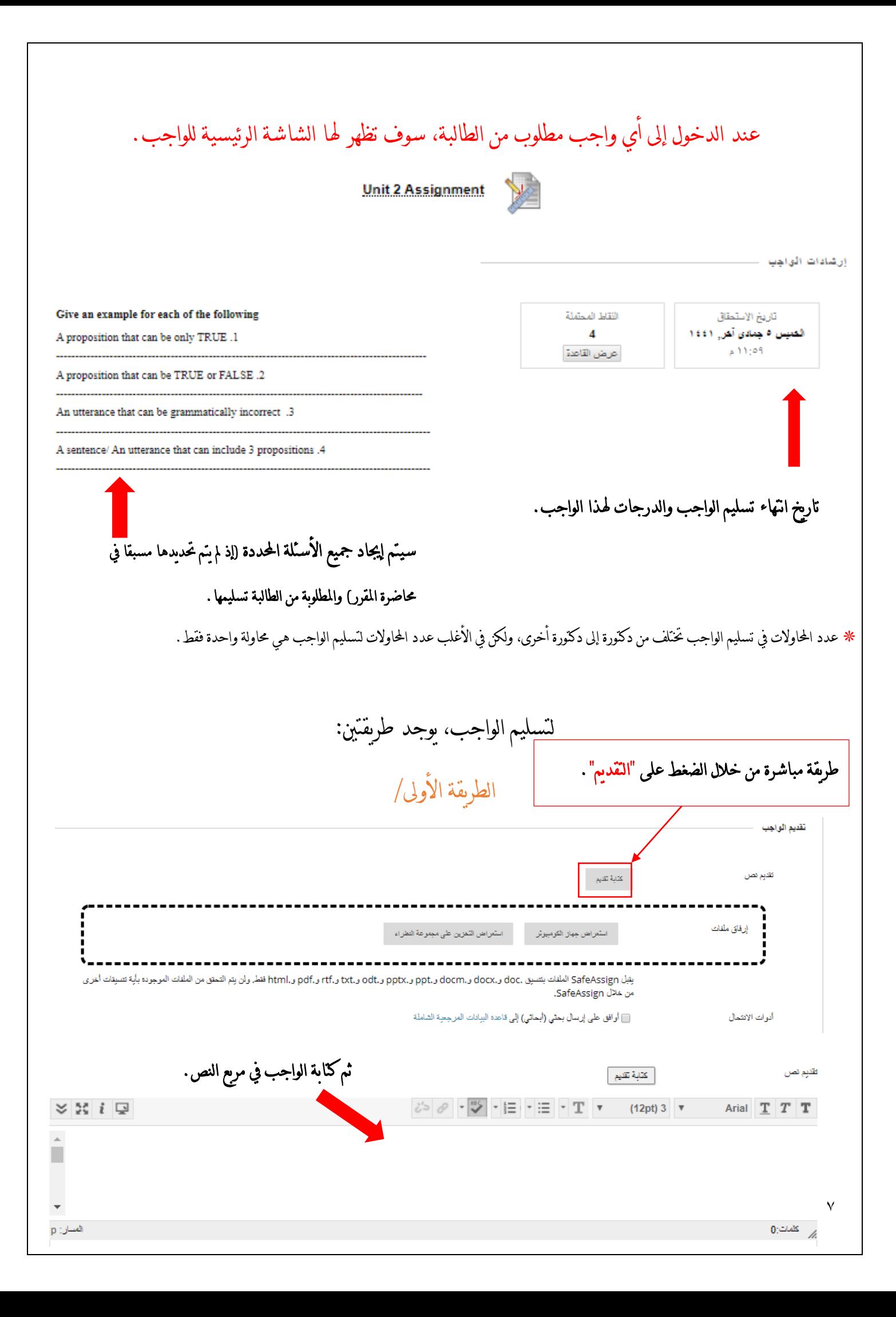

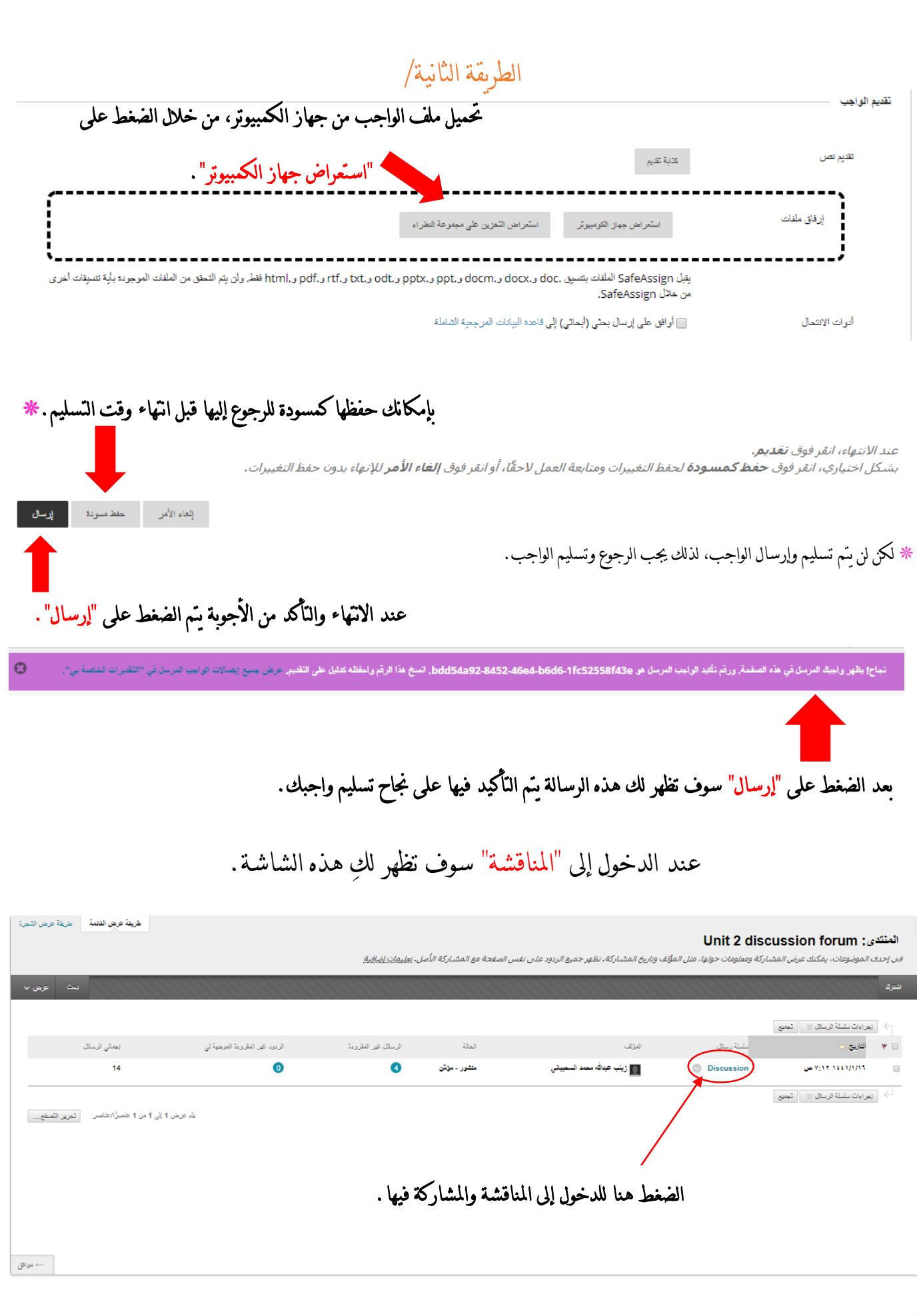

## عند الدخول إىل املناقشة، سيظهر لك السؤال املطروح للمناقشة ومشاركات الطالبات.

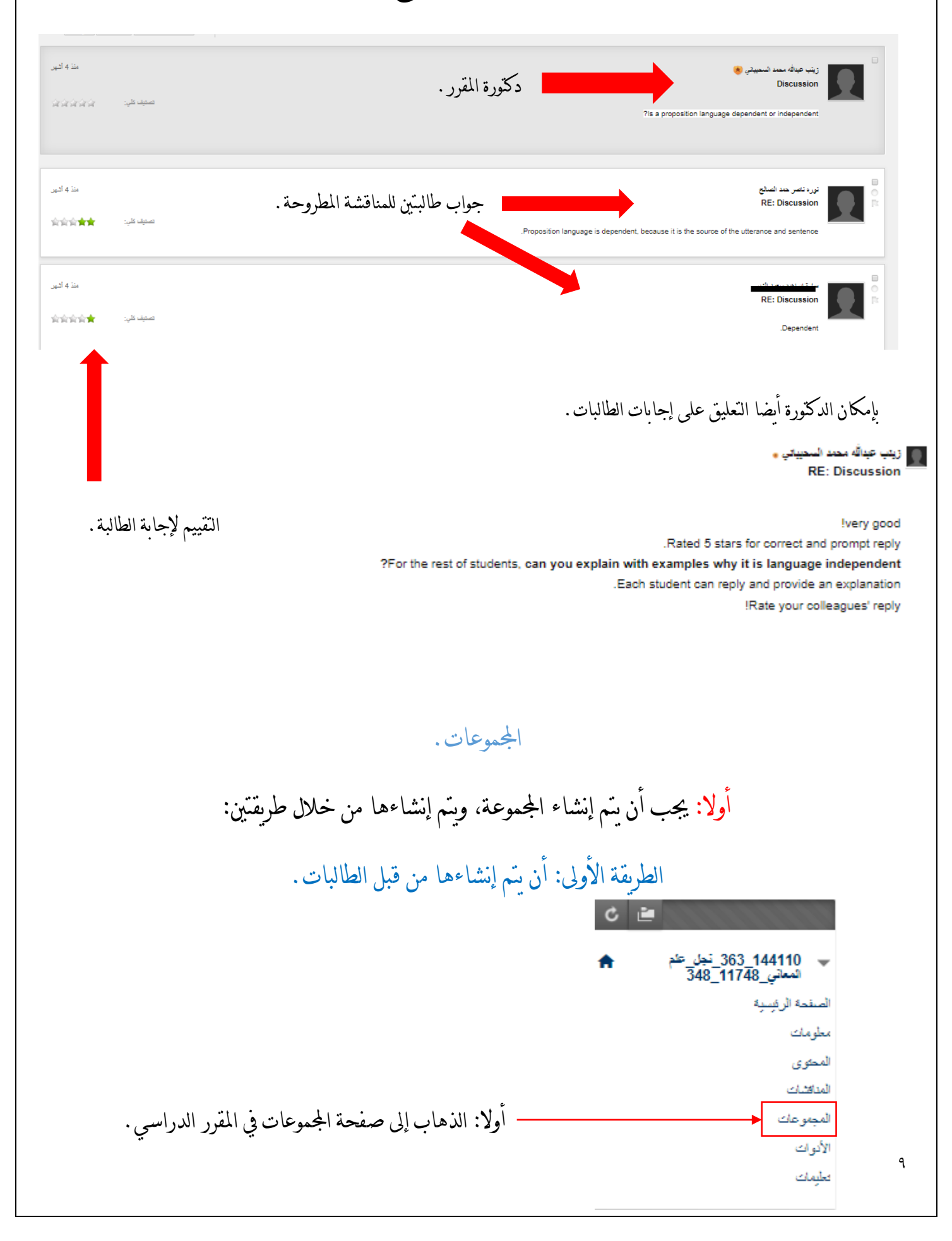

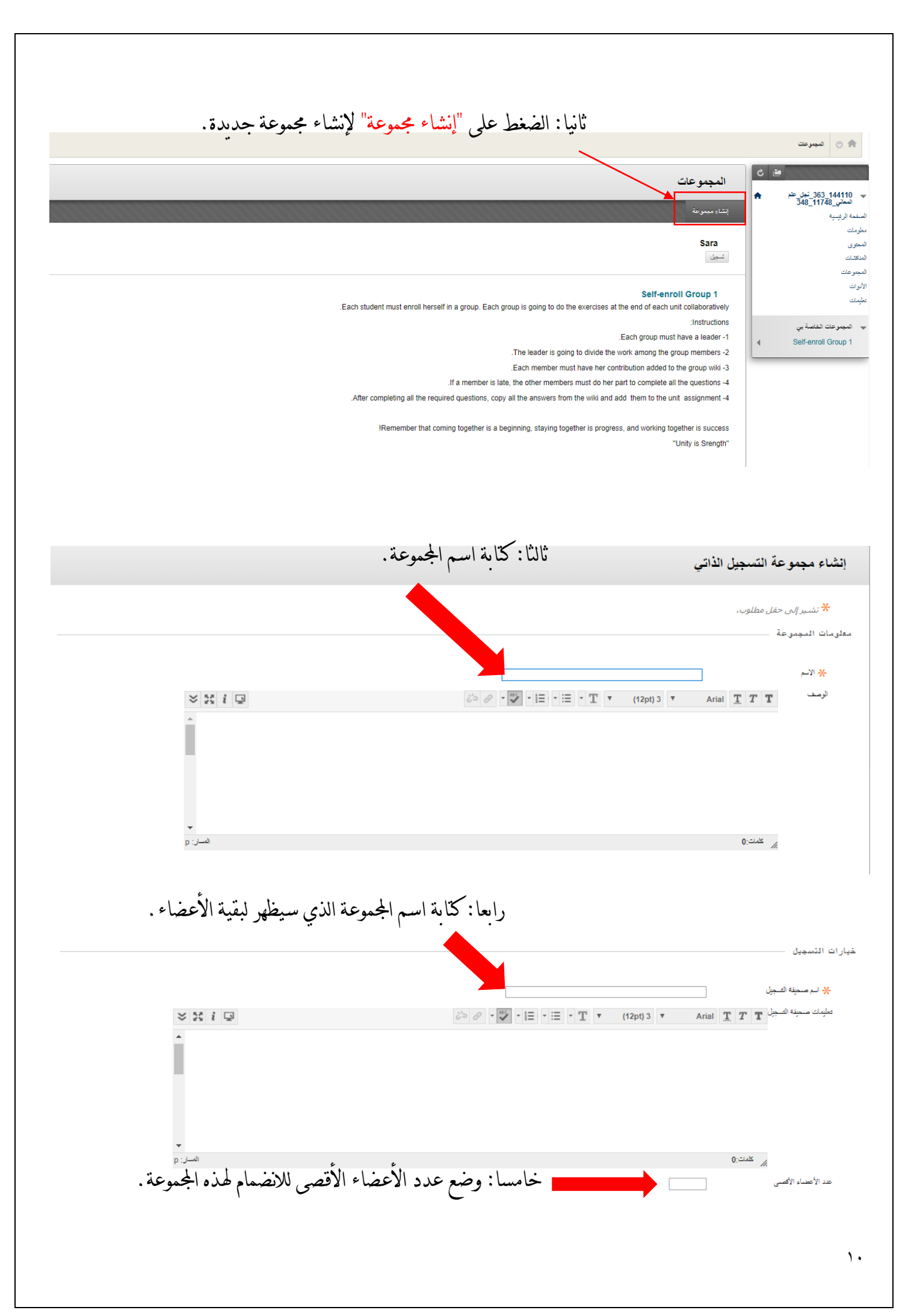

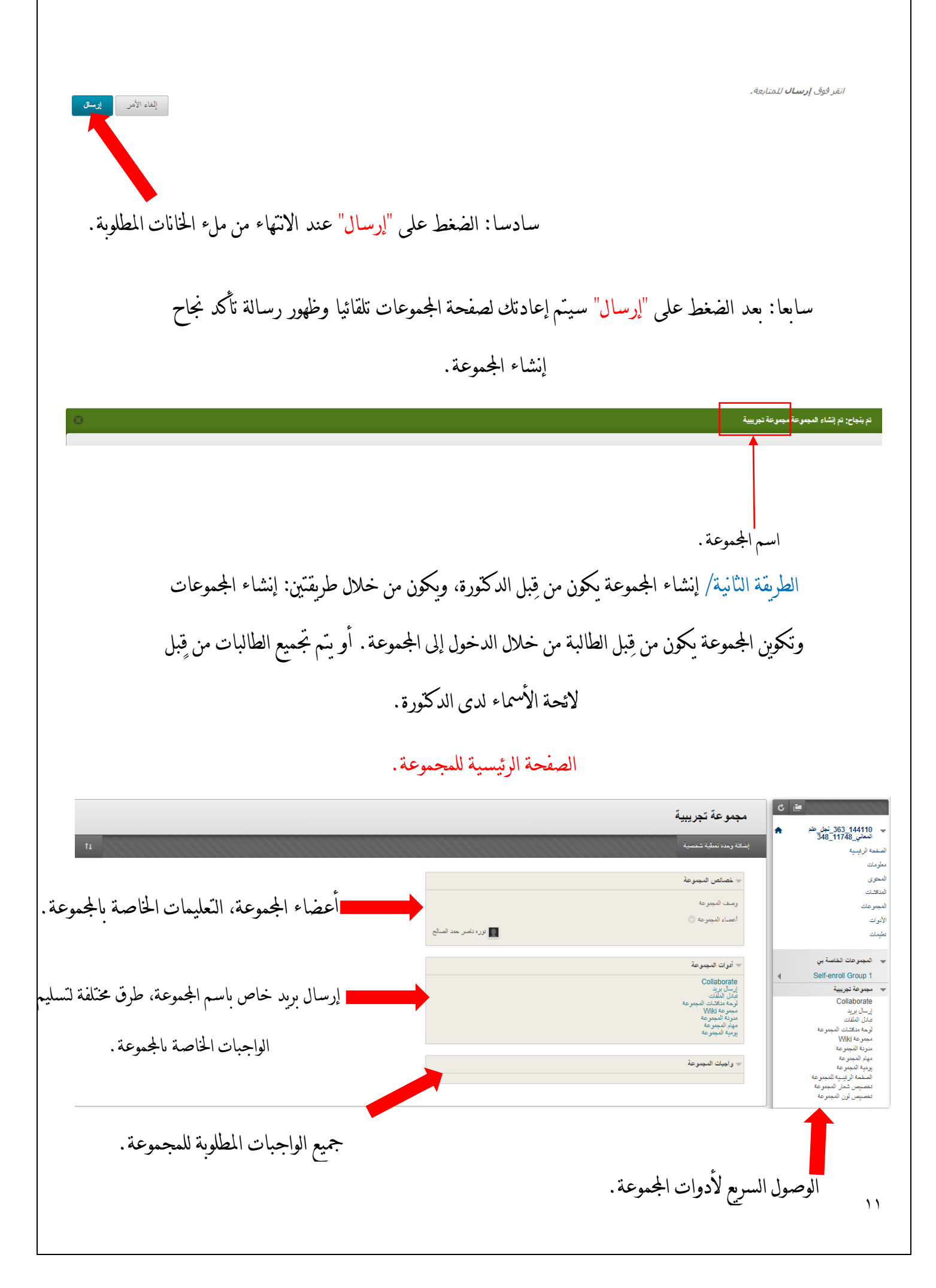

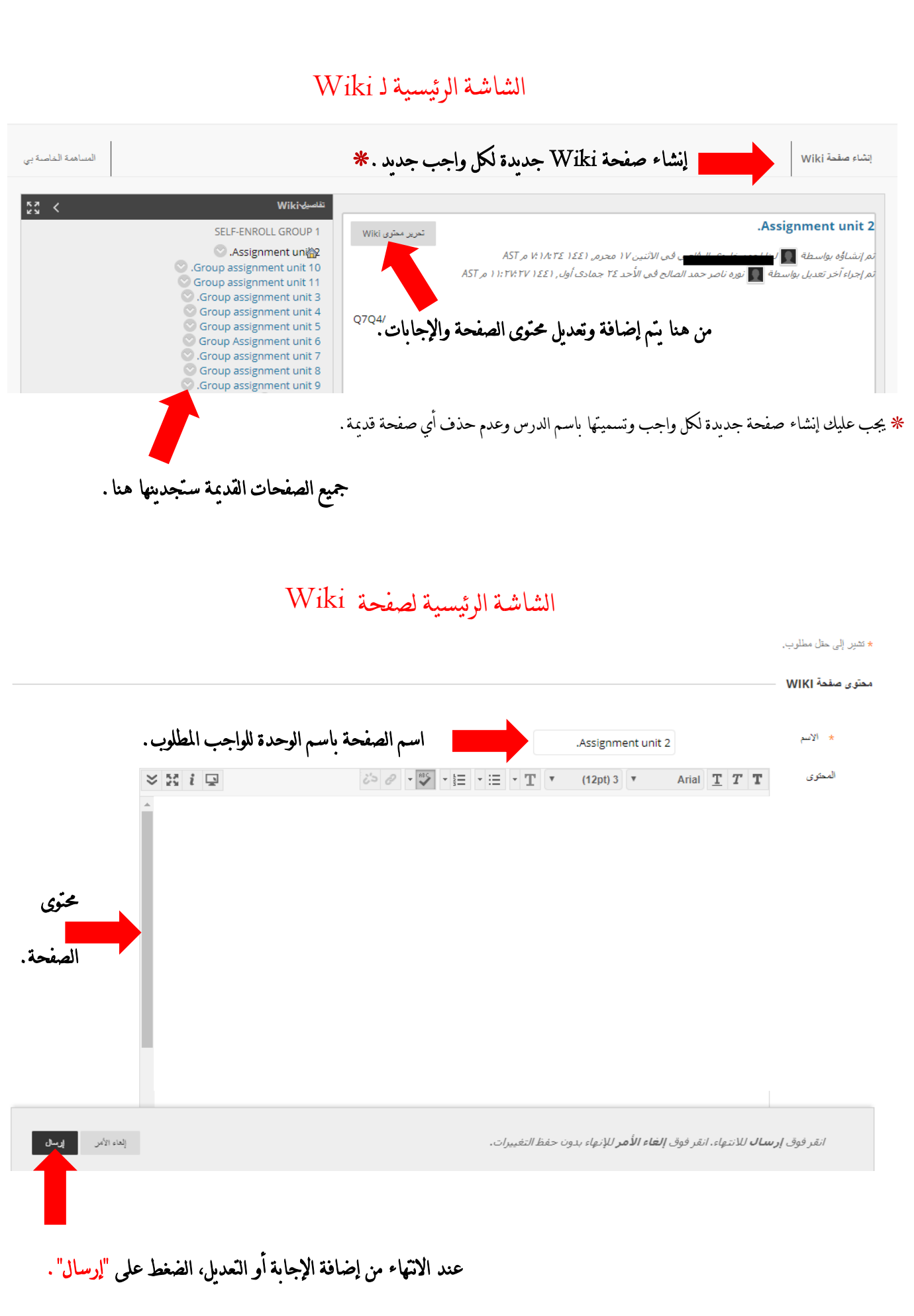

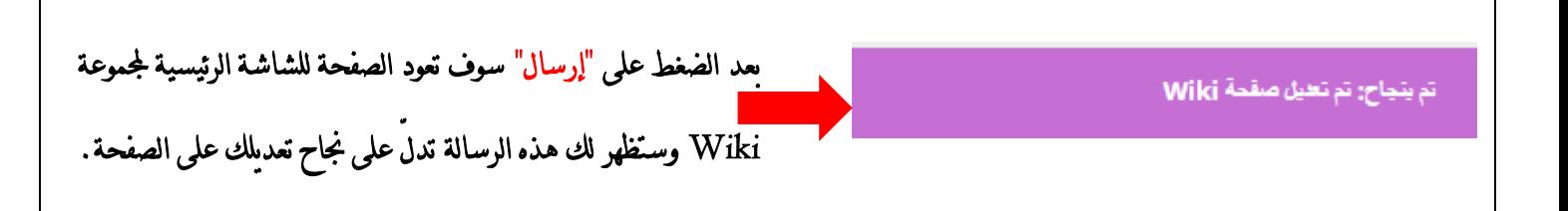

\* تطبيق اهلاتف يساعد يف تنبيهك جلميع ما يتم حتميله وإعالنه يف صفحة املقرر الدراسي. \* يساعد التطبيق يف سهولة الوصول للمحتوى يف املقرر الدراسي. \* لا يُنصح بتسليم الواجبات وحل الاختبارات القصيرة في التطبيق بسبب وجود الاحتمالية في عدم استلام

الواجب.

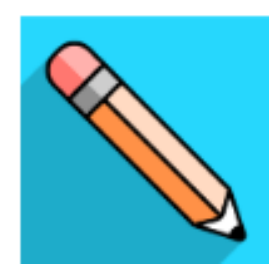

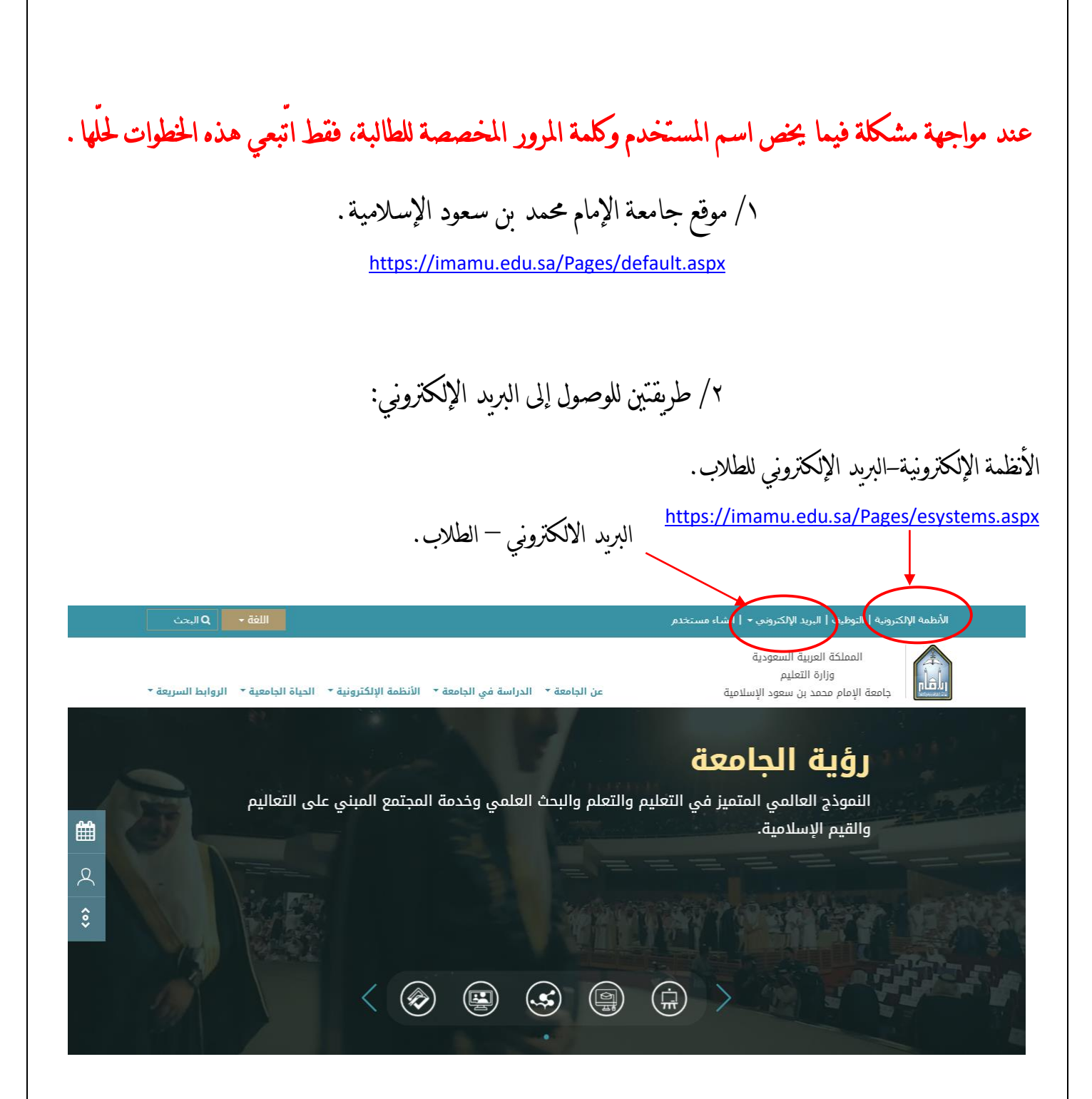

/3 الضغط على "هنا" للذهاب إىل صفحة طلب اسم مستخدم وأدوات أخرى.

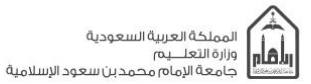

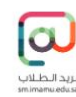

.<br>أهلا بكم في البريد الإلكتروني لطلاب جامعة الإمام محمد بن<br>سعود الإسلامية-مع تحيات عمادة تقنية المعلومات

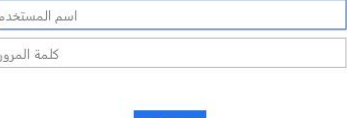

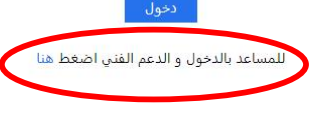

المساعدة و مشاكل ا<mark>ل</mark>دخول

بإمكانك أيضا الضغط هنا للذهاب إىل صفحة املساعدة اخلاصة باسم املستخدم.

\* من هذه الصفحة بإمكانك أيضا الدخول إىل بريدك اإللكرتوني.

/4 الذهاب إىل "طلب/استعادة اسم املستخدم" حلل مشكلتك املتعلقة باسم املستخدم.

<https://sm.imamu.edu.sa/support/>

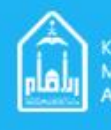

Kingdom of Saudi Arabia<br>Ministry of Higher Education<br>Al-Imam Mohammad Ibn Saud Islamic University

The Manual C

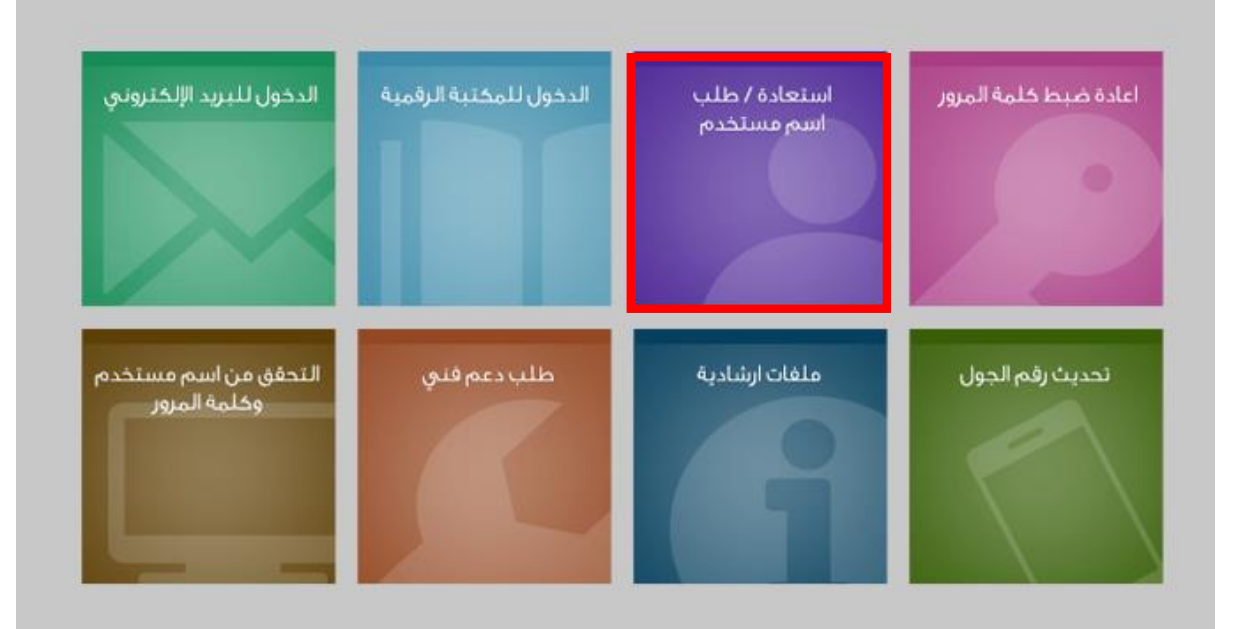

/6 فقط املئي اخلانات املطلوبة يف هذه الصفحة وسيتم إرسال رسالة نصية لرقم اجلوال املسجل يف النظام.

<https://sm.imamu.edu.sa/restoreUser/>

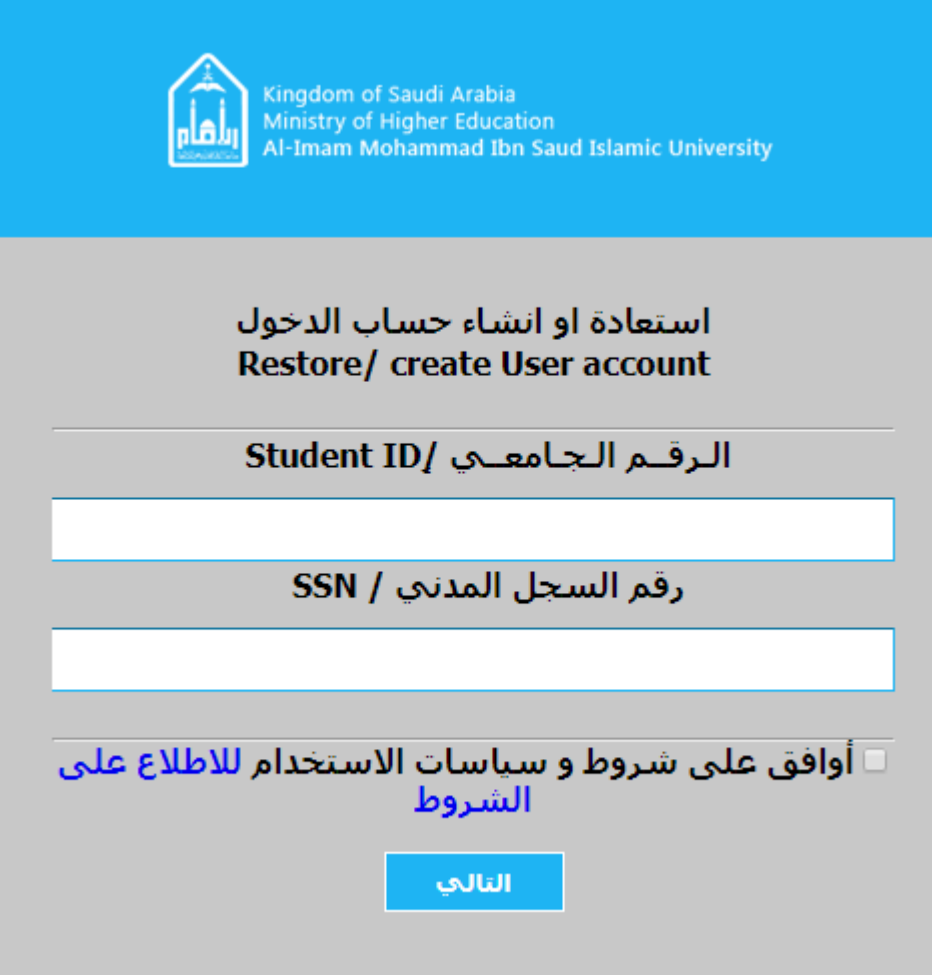

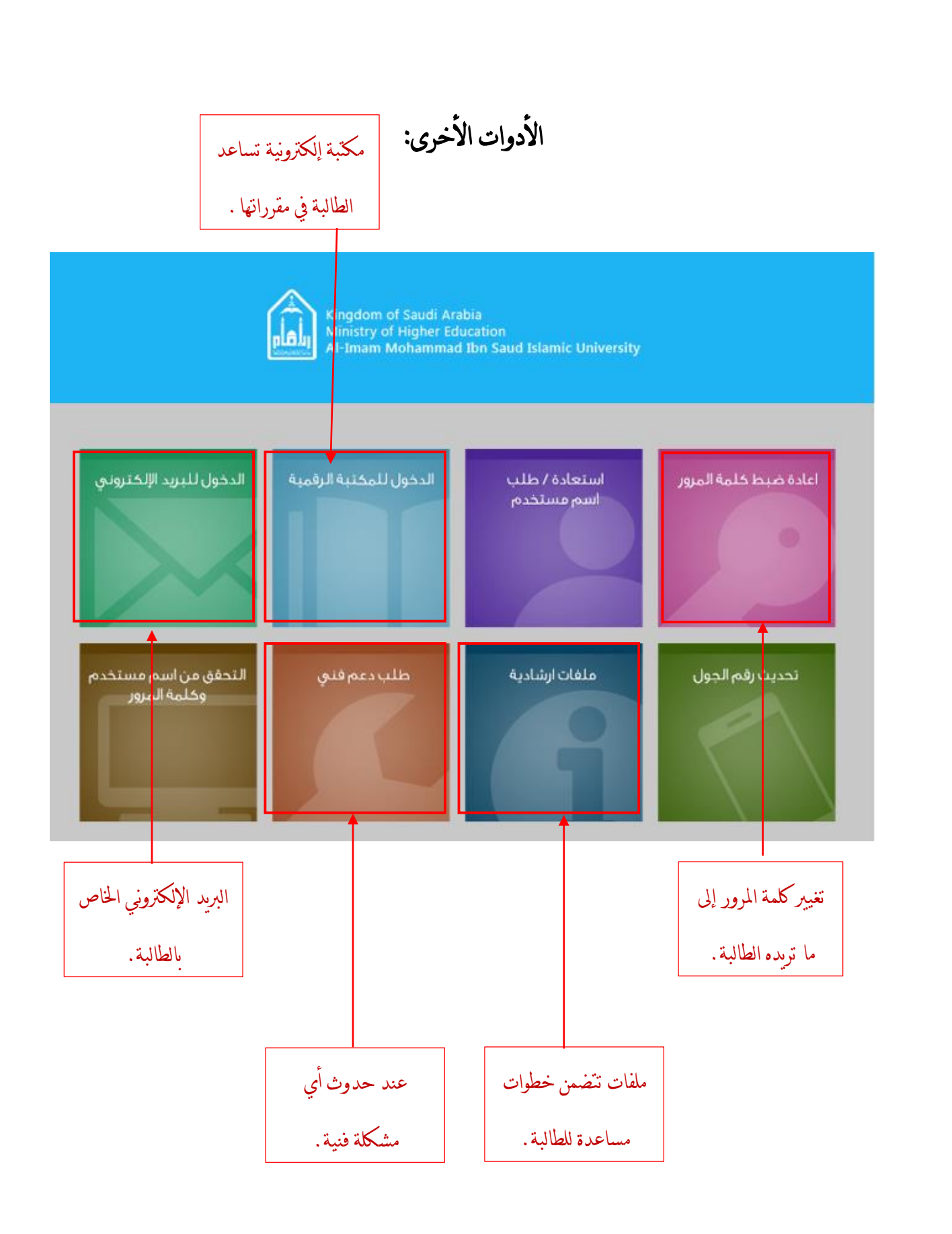

## طريقة ربط الربيد االلكرتوني للهاتف.

## أوال: حتميل تطبيق Outlook.

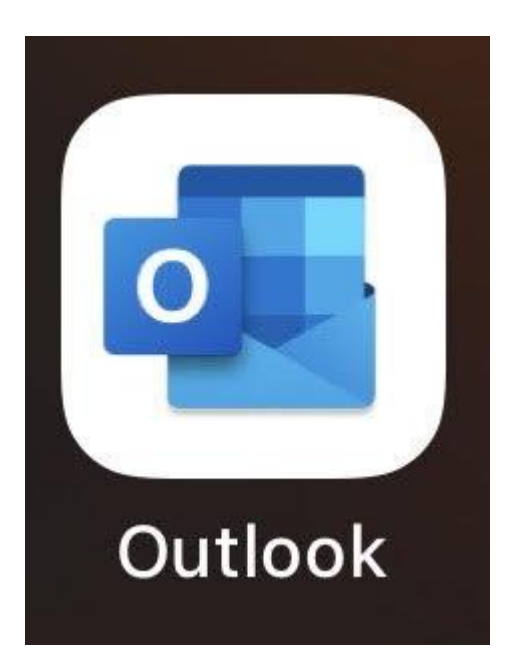

ثانيا: كتابة البريد الالكتروني الخاص.

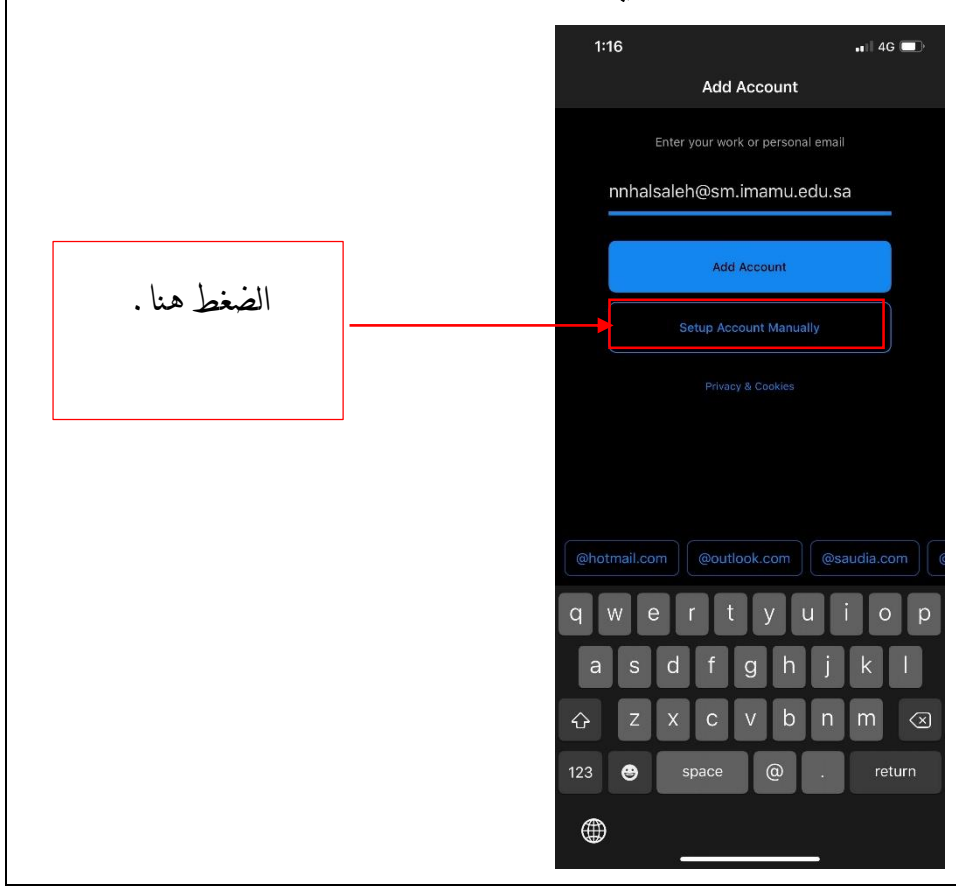

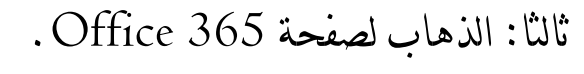

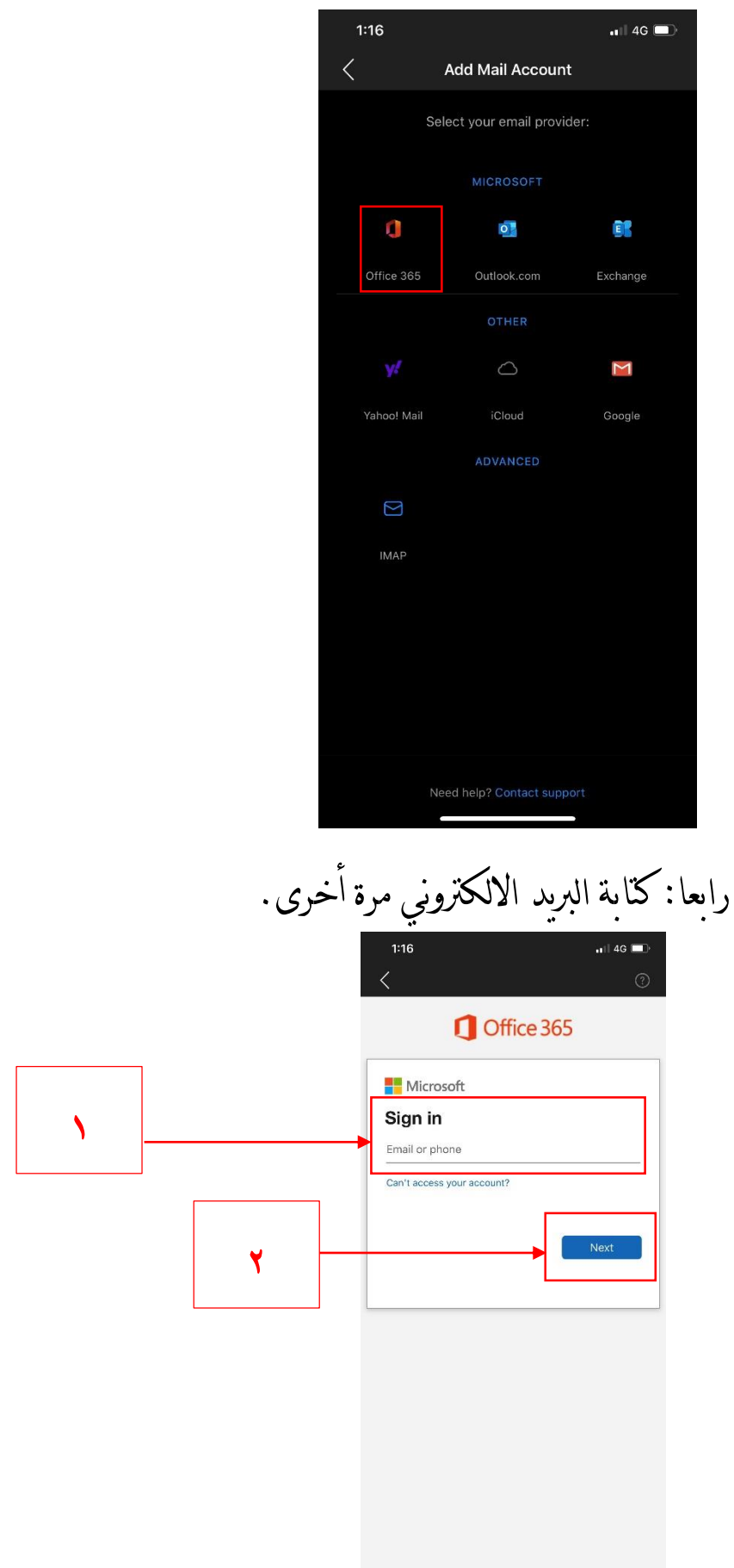

 $19$ 

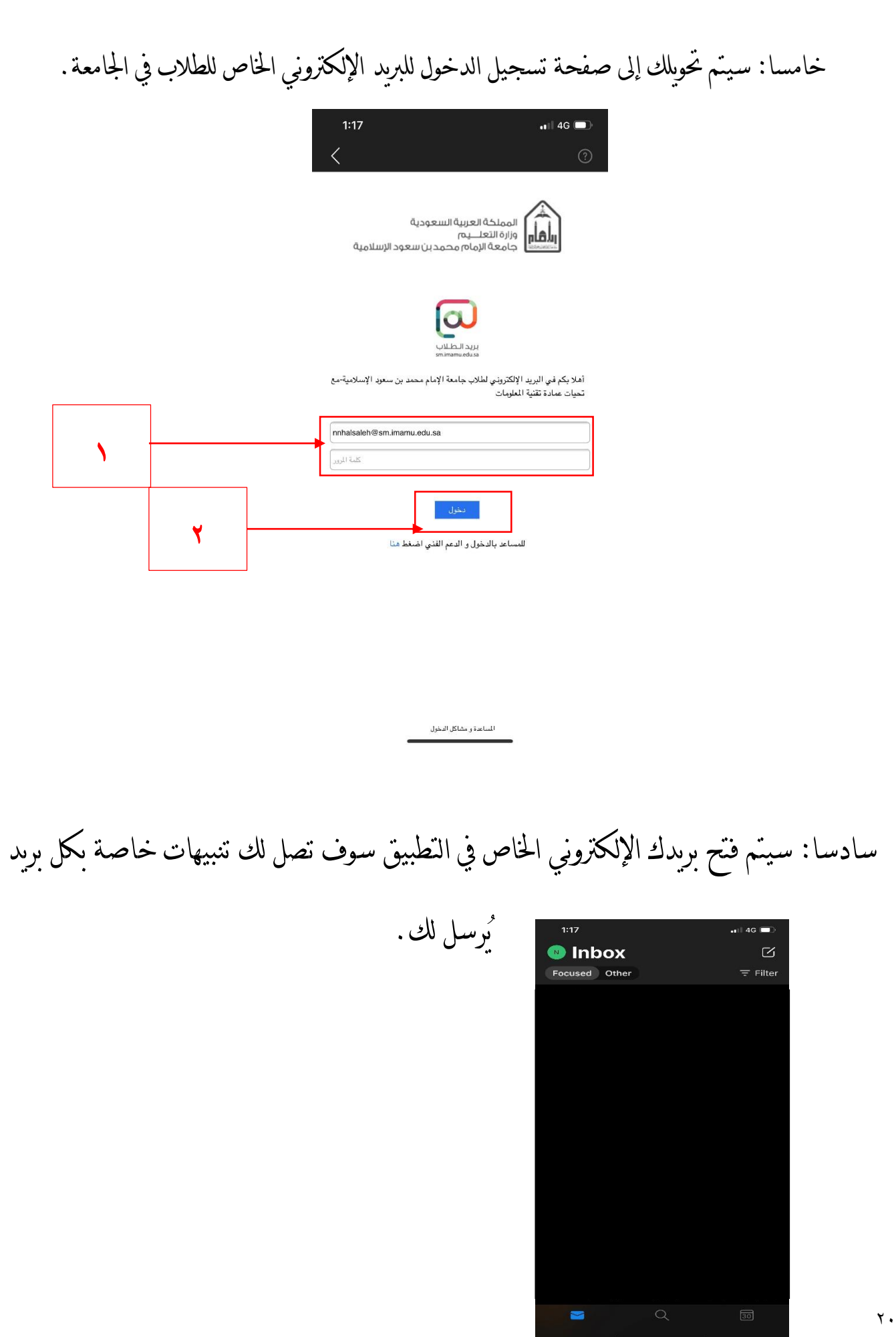

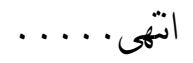

للتواصل أو االستفسار يتعلّق هبذا الكتيّب، بإمكانك التواصل من خالل:

[nnhalsaleh@sm.imamu.edu.sa](mailto:nnhalsaleh@sm.imamu.edu.sa) OR [Nora.Nasser.1004@gmail.com](mailto:Nora.Nasser.1004@gmail.com)